# 附件:"上海市工程联审平台"钉钉微应用使用说明

### 一、登录方式

在联审平台上办理审批事项的企业和管理部门使用手 机下载钉钉 APP 后,可在工作台看到"上海市工程联审平台"。 登陆的账号为在联审平台登记的手机号码。

# 二、主要功能

(一)项目进度查看

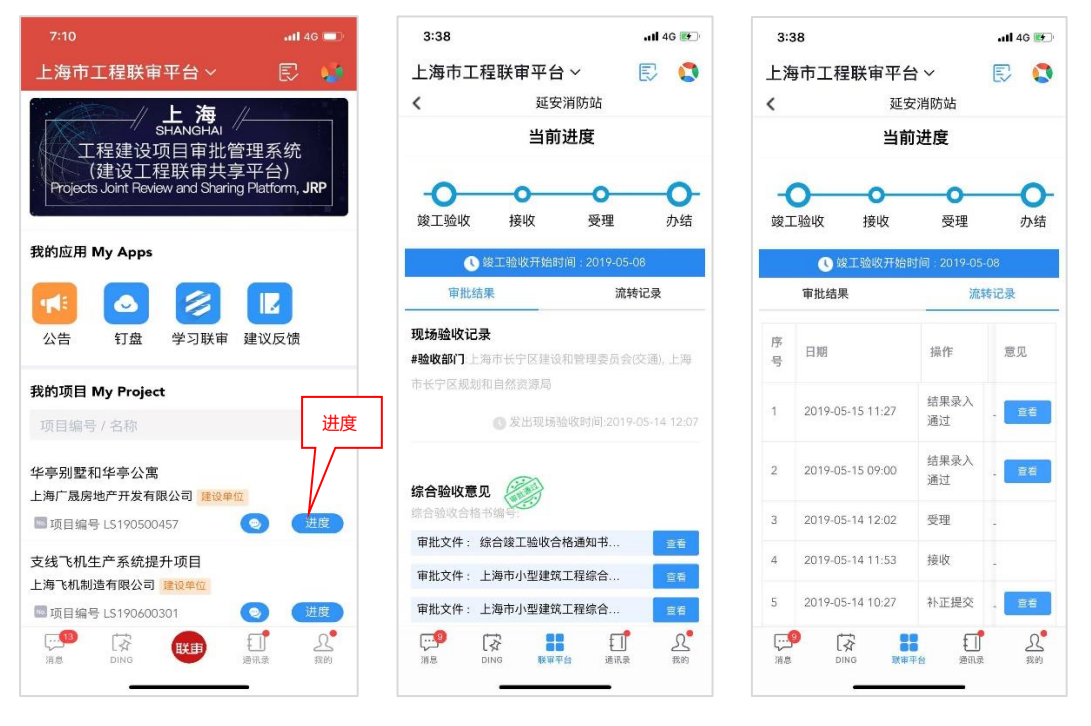

打开钉钉以后,点击最下方中间的工作台按钮,可切换 到联审平台钉钉微应用,看到和自己相关的项目。点击项目 进度按钮,可以查看到项目进度和批复文件。

# (二)项目在线沟通

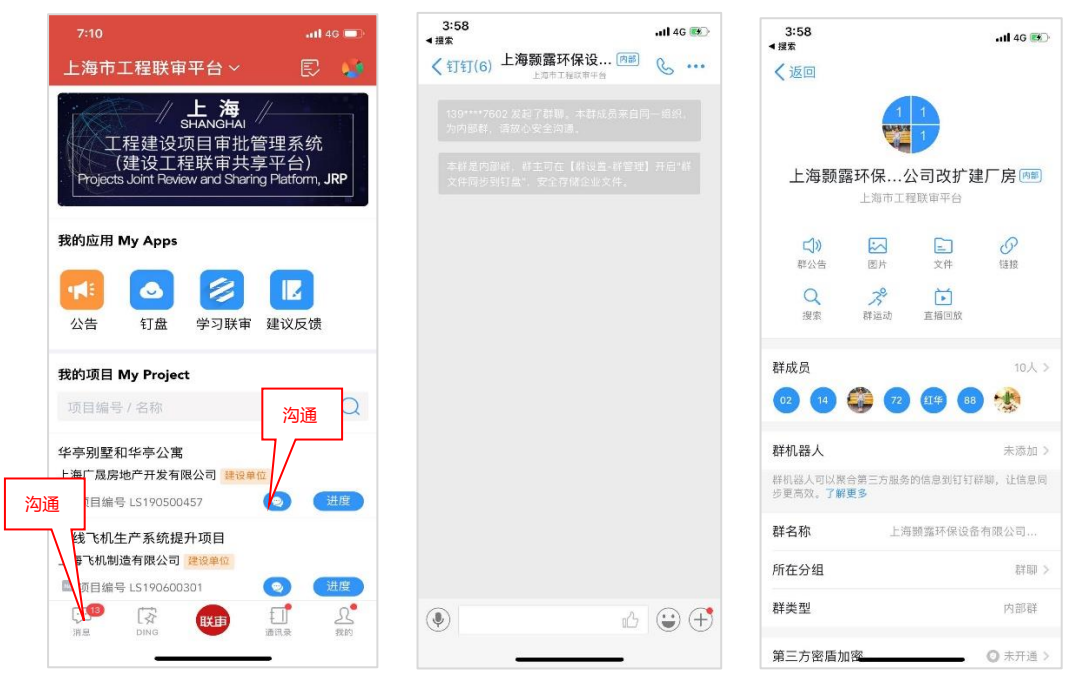

参与审批的企业和管理部门均会被自动加入项目群,一 个联审编号对应一个群(如有设计方案、施工许可、竣工验 收,均纳入同一个群,群主默认为项目信息报送时建设单位 经办人),可在群中进行项目的相关事宜沟通。可在上图标 示的两处进入在线沟通群。

(三)接收现场验收通知

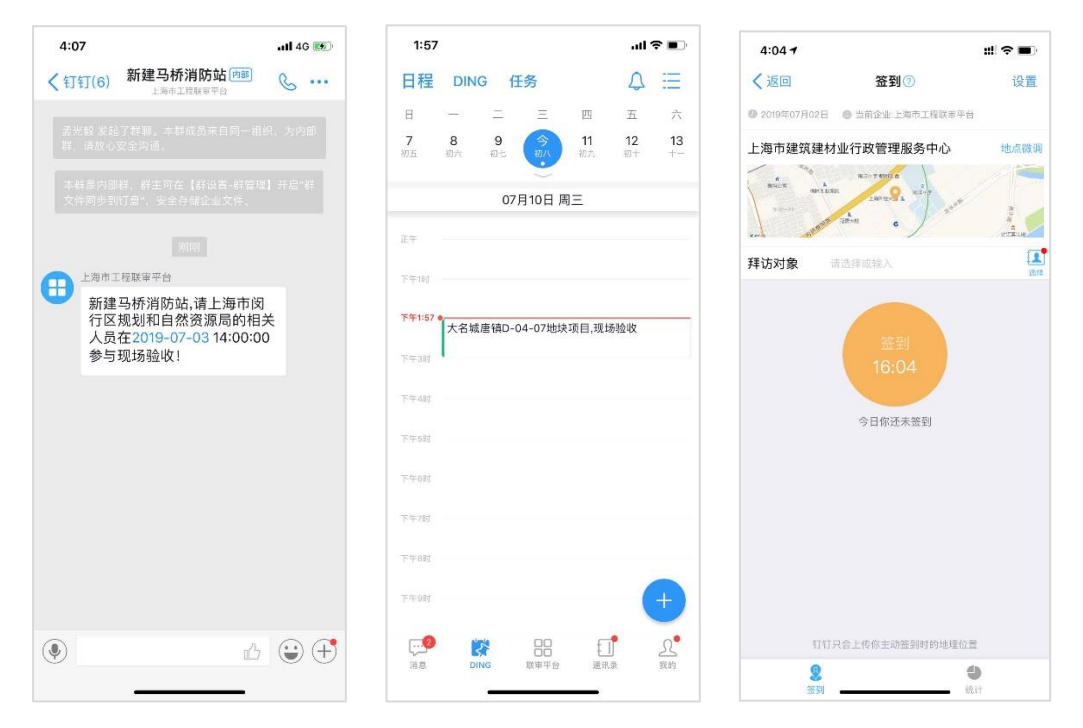

竣工验收阶段,牵头部门在联审平台发送现场验收通知 后,会自动在钉钉项目群中推送一条验收通知,并会在相关 人员的日程中显示该条记录,相关人员可以在日程中进行签 到。

(四)平台公告、公共文件、"学习联审"云课堂

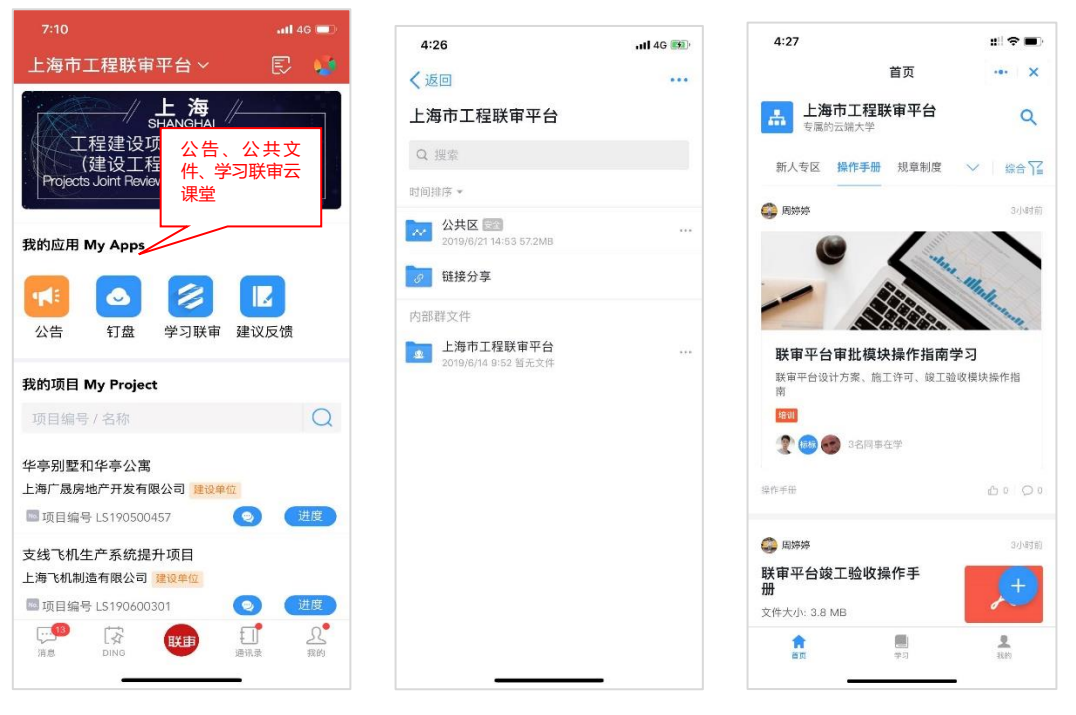

工作台 钉盘 (公共文件) "学习联审"云课堂

在微应用中,可以看到联审平台发送的公告、查看在钉 盘公共区中公开发布的各类政策法规和办事指南,并可进行 云课堂学习。公告、公共文件、"学习联审"云课堂均会不 定期更新。

后续根据用户体验和实际项目需求,微应用中的功能将 会不断更新。